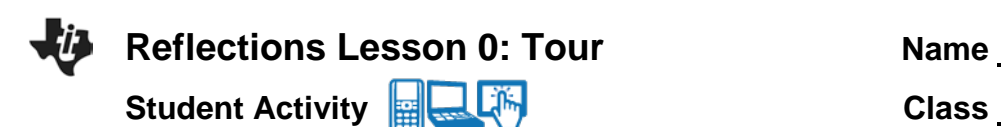

In this activity, you will investigate the defining properties of the transformation known as a reflection. You will also learn how to easily and quickly maneuver within all the Reflections activities – using shortcut keys or the tab key.

Open the document: *Reflections.tns.*

## PLAY INVESTIGATE EXPLORE DISCOVER

## **Move to page 1.2.**  $(\begin{bmatrix} \text{ctri} \\ \end{bmatrix})$

On the handheld, press  $\overline{[}^{t}$  and  $\overline{[}^{t}$  and  $\overline{[}^{t}$  and  $\overline{[}^{t}$  and  $\overline{[}^{t}$  and  $\overline{[}^{t}$  to navigate through the pages of the lesson. On the iPad<sup>®</sup>, select the page thumbnail in the page sorter panel.

1. What do the 4 parts of the screen have in common? Make two conjectures.

A *conjecture* is an opinion or conclusion based upon what is observed. Quickly discuss with your group.

**Move to page 1.3.** ( $\overline{f}$   $\overline{f}$  ) Look at the photograph and discuss your observations with your group.

Move to page 1.4. (  $\overline{ctr}$  ) Look at the figure below of an overview of the main reflections page and shortcut keys. *Especially notice what the shortcut keys R, H, I, and J represent.*

Zoom

 $+$  /  $-$ 

Options

 $\overline{0}$ 

Shortcut

(eys Help

O.

Reset

ctrl di

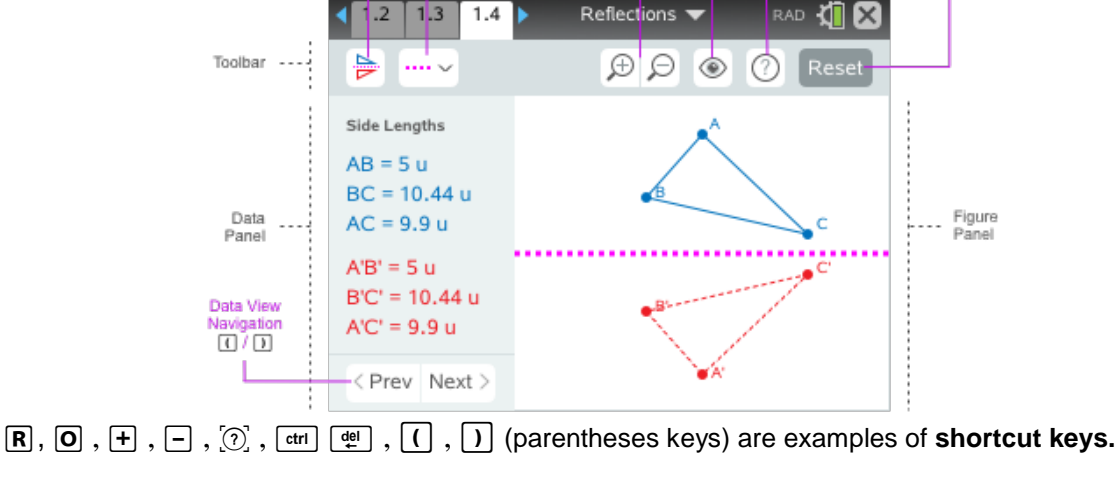

**Reflection Line** 

ertical

 $\frac{H}{\Box}$ horizontal

帀 slanted

Reflec

 $\overline{\mathbf{R}}$ 

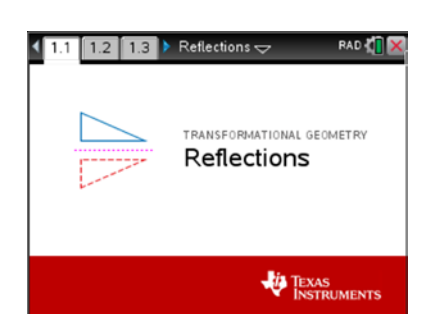

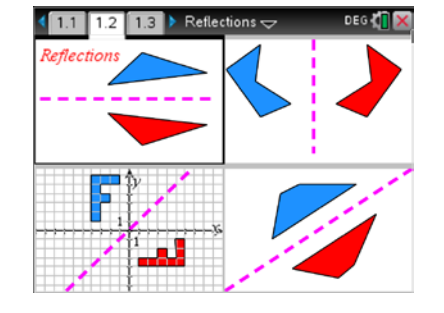

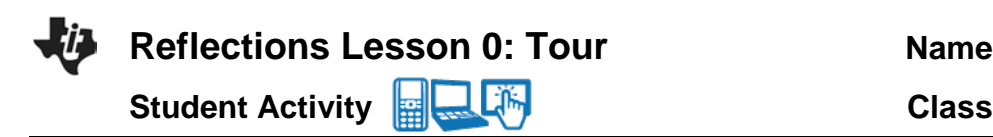

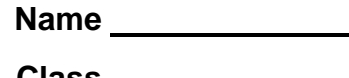

## **Navigating to and Selecting Screen Options or Objects**

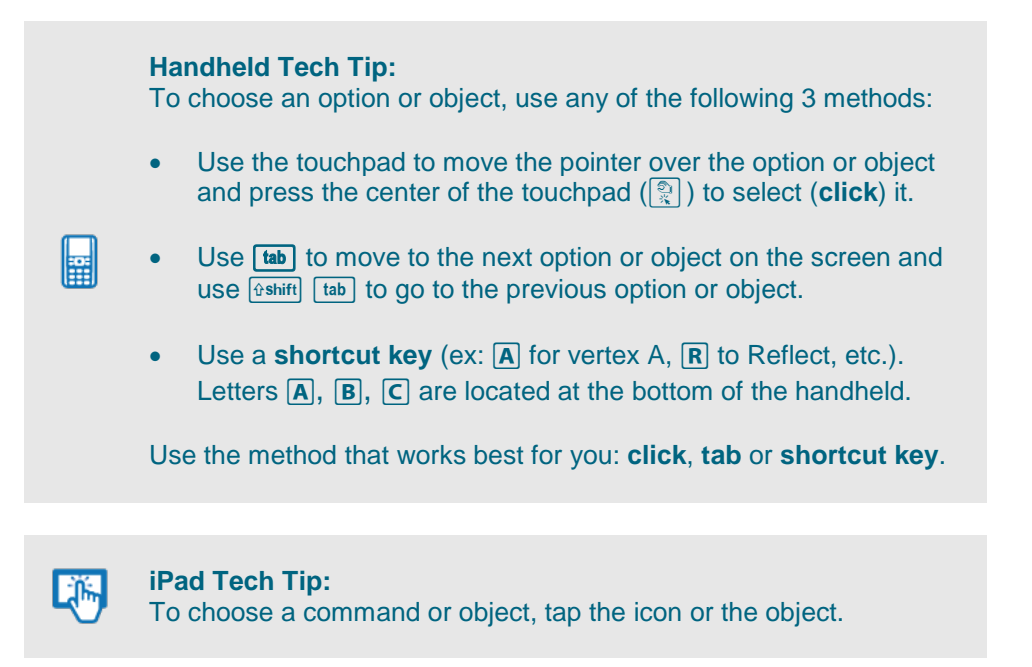

- 2. On the handheld, press the tab key ( $\overline{f_{\text{lab}}}$ ) multiple times and notice each of the icons and points as they are highlighted. To go in the opposite direction, press **Genift** [tab]. Investigate.
- 3. Shortcut keys provide a fast way to perform actions and/or select objects on the screen on the handheld. A list of all shortcuts can be found in the Shortcut Keys Help menu (click on  $\mathbb{Q}$  or press [ctr] [trg] ). Look at this list now. Use as needed. Press **Fenter** or **Fesc** to close the Shortcut Keys Help menu.
- 4. To reflect ∆ *ABC* about a **horizontal line**, press the Reflect key. (click on **Default** or press **R**).

Zoom  $\Theta$  in (+) or out (-) as needed. Observe what happens on the screen.

 $\triangle ABC$  is called the pre-image and  $\triangle A'B'C'$  is called the image.  $\triangle A'B'C'$  is read "triangle A prime, B prime, C prime". The pink dashed line is called the line of reflection.

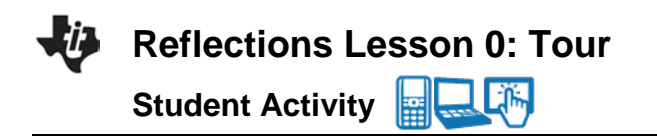

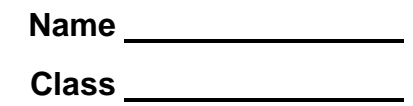

5. To move and grab a vertex, press the letter key that corresponds to the vertex such as A ( $\overline{A}$ ), and use the directional arrows ( $\rightarrow \rightarrow$ ) on the touchpad to move vertex A. Play and explore to discover ideas and investigate patterns. Grab and move vertex  $A(\overline{A})$  now.

Note: You can also use the **tab** key or **click** on the vertex that is needed. (On the iPad $^{\circledR}$ , tap the desired point and move it.)

Repeat for vertex  $B$  ( $\boxed{B}$ ) and vertex  $C$  ( $\boxed{C}$ ). Observe.

Move the vertices until one triangle is entirely on one side of the line of reflection. Discuss with your partner or group: what appears to be true about the pre-image triangle and its image triangle?

Move one of the vertices to be on the line of reflection. Observe.

Move a second vertex to also be on the line of reflection. Observe.

Move one or more of the vertices and continue to observe.

- 6. Grab and drag the entire triangle shape by pressing the  $\overline{s}$  key. Use the directional arrows to move the entire shape. (On the iPad®, tap on a side of the triangle (not a vertex) and slide the triangle.) Investigate and observe. What appears to be true about the pre-image and its image?
- 7. Reset the page with the current menu settings. Press Reset ( [ctrl  $\frac{1}{(1+1)(\frac{1}{2})}$ ).
- 8. Change the line of reflection to a **vertical line** by using the appropriate shortcut key:

 $H$  Horizontal line  $\Pi$  Vertical line  $\Pi$  Slanted line

(On the iPad<sup>®</sup>, tap the Reflection Line dropdown menu icon and select the line of reflection.)

To reflect ∆ *ABC* about the line chosen, press the Reflect key. (click on **DE** or press **R**).

Zoom  $\bigoplus$   $\bigoplus$  in ( $\vdash$ ) or out ( $\vdash$ ) as needed. Observe what happens on the screen.

## **Repeat steps 5 – 6 above using this vertical line of reflection.**

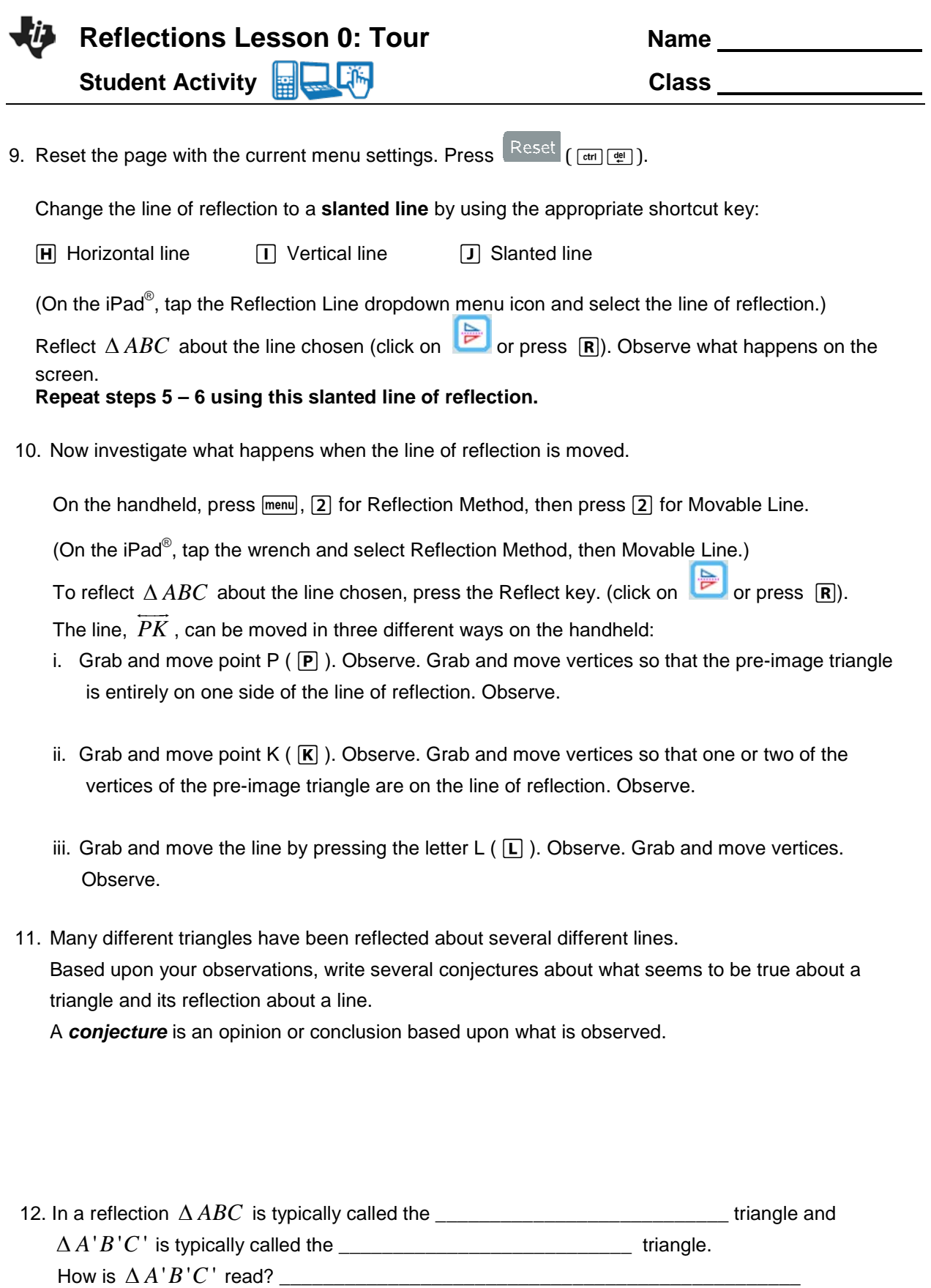